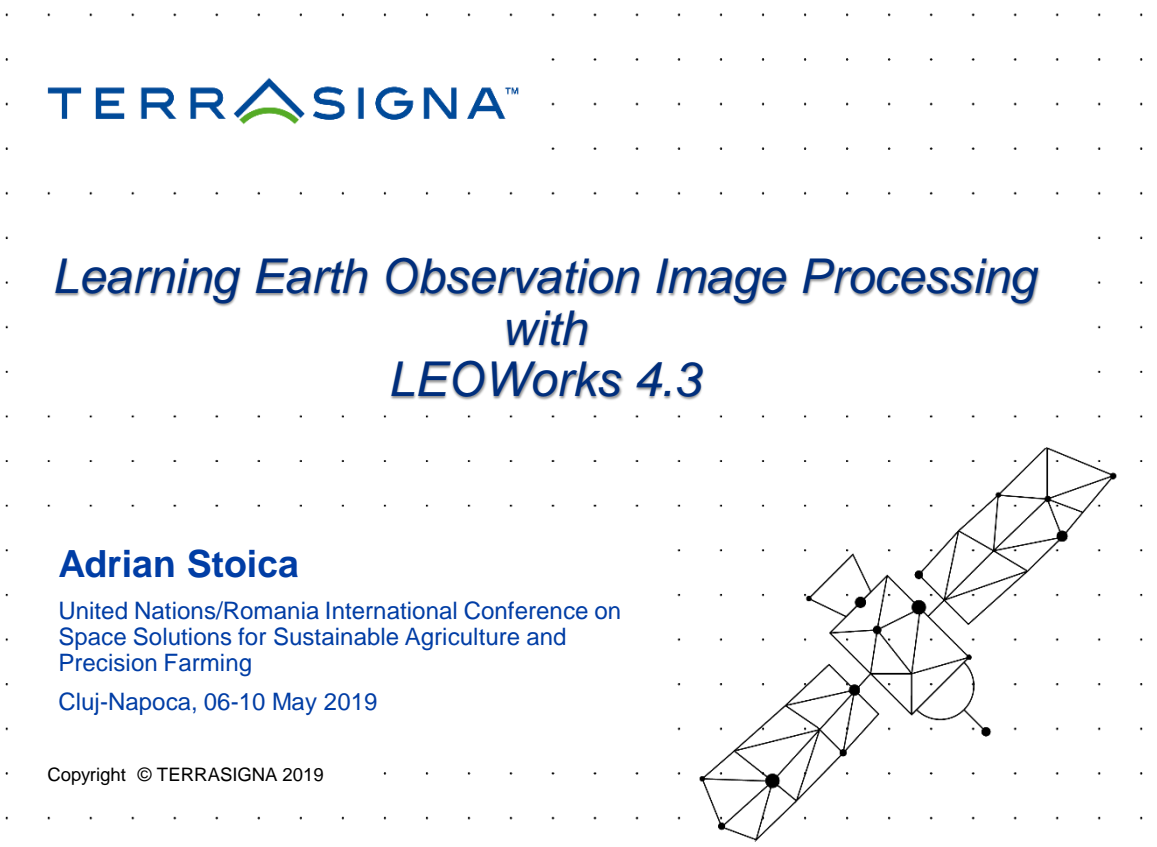

# **Contents**

 $\triangle$  ESA Eduspace

 $\triangle$  LEOWorks Project Objectives and Status

 $\triangle$  Technical Overview – Architecture

 $\triangle$  Image Processing and GIS Tools in LEOWorks

**△ Download and Contacts** 

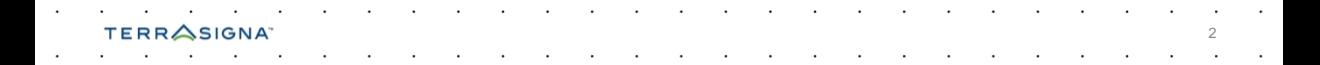

# ESA EDUSPACE

 $\triangle$  LEOWorks is a software product designed and developed for use in educational activities. It is the main tool for demonstrating Earth Observation techniques within the European Earth Observation Web Site for Secondary Schools - EDUSPACE, belonging to the European Space Agency (ESA)

**△ More info Resources section on** 

http://www.esa.int/SPECIALS/Eduspace\_EN/SEMHA60P0WF\_0.html

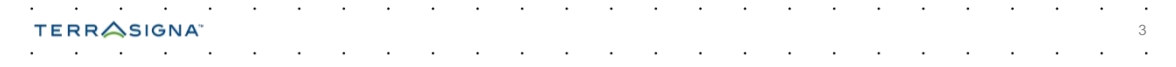

# LEOWorks 3.0

LEOWorks 3.0: IDL-based software

- **Extensive tutorial**
- $\triangle$ Several modules for image manipulation
- $\triangle GIS$  functionality: possibility to create GIS layers
- **△Developed by Florin Serban and** Sorin Andrei (ROSA)

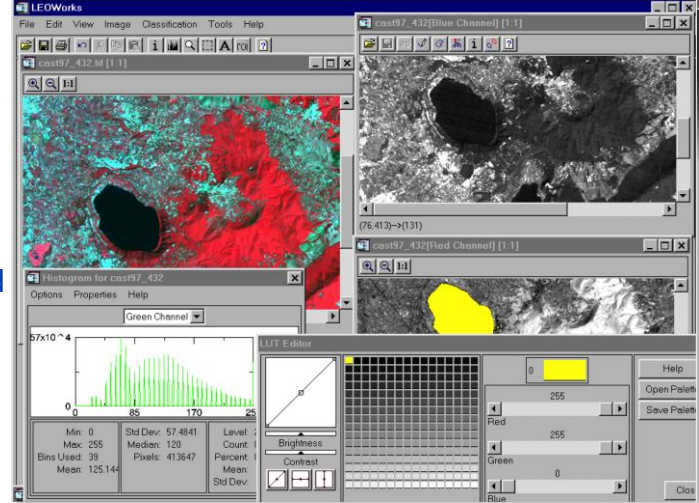

Still available for download on

ESA EDUSPACE website: http://www.esa.int/SPECIALS/Eduspace\_EN/SEMHA60P0WF\_0.html

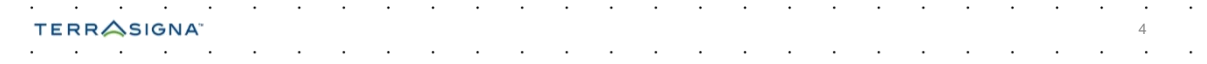

# LEOWorks 4.3

- $\triangle$  LEOWorks 4.3 to continue ESA's educational project developing LEOWorks, main tool for demonstrating Earth Observation techniques inside Eduspace
- $\triangle$  Make use of advanced geospatial libraries to develop an independent platform and user friendly software application
- $\triangle$  Open source, Java based, use of BEAM, NEST platform and libraries
- $\triangle$  New evolution based on ESA SNAP toolboxes.

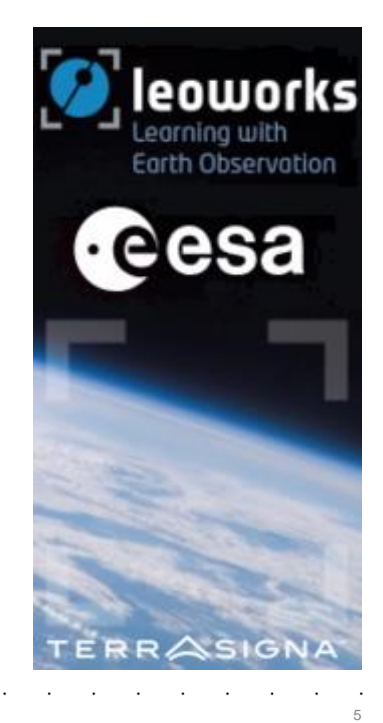

## LEOWorks 4.3

 $\triangle$  LEOWorks 4.3 – Evolution from NEST and BEAM to SNAP platform.

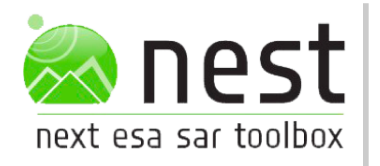

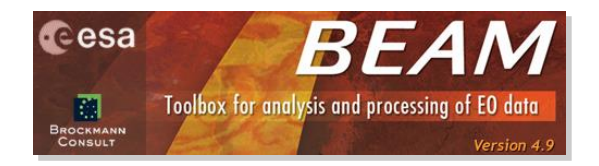

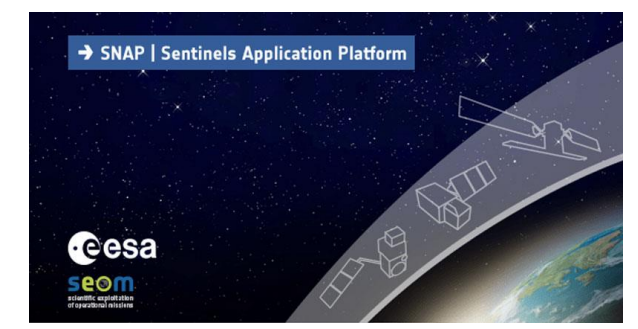

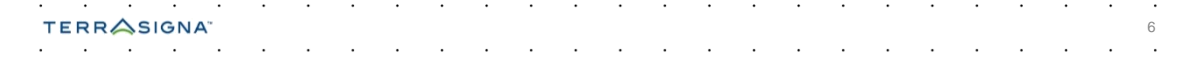

#### LEOWorks 4.3 - Architecture

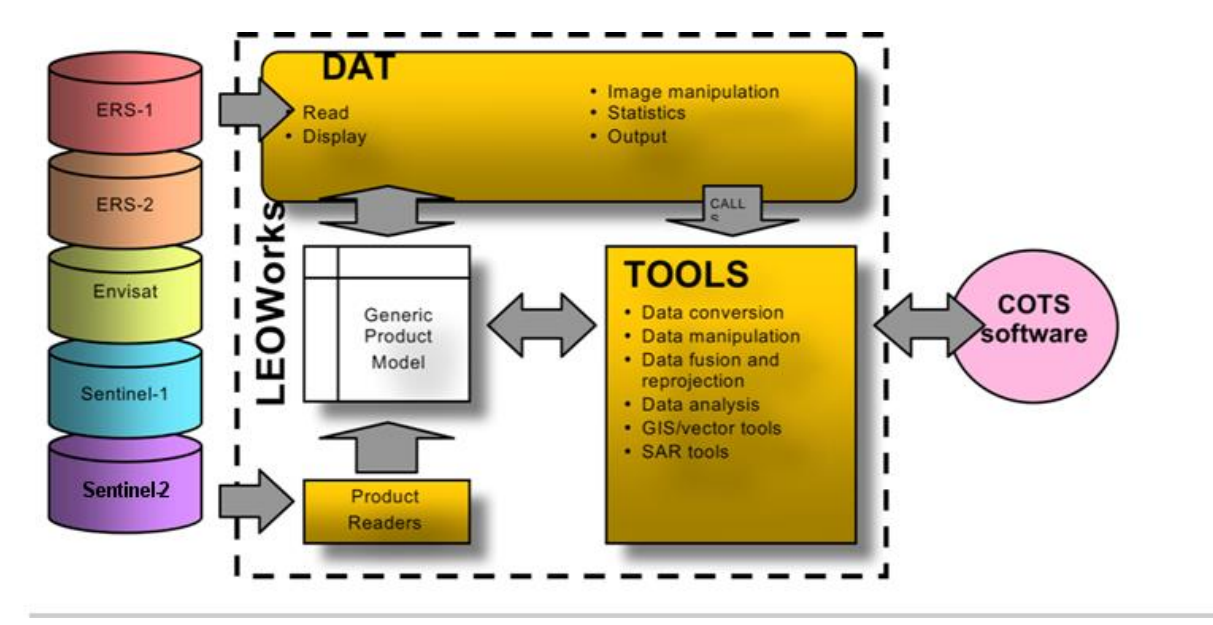

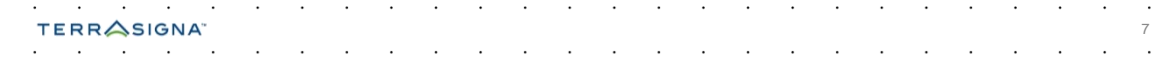

# LEOWorks 4.3 - Concepts

- $\triangle$  Open files: readers provided for most common EO data products
- $\triangle$  Display data: gray scale, RGB, color-indexed
- $\triangle$  Inspect & analyze

SIGNA

- $\triangle$  Image enhancement and information extraction
- $\triangle$  Present results simple maps

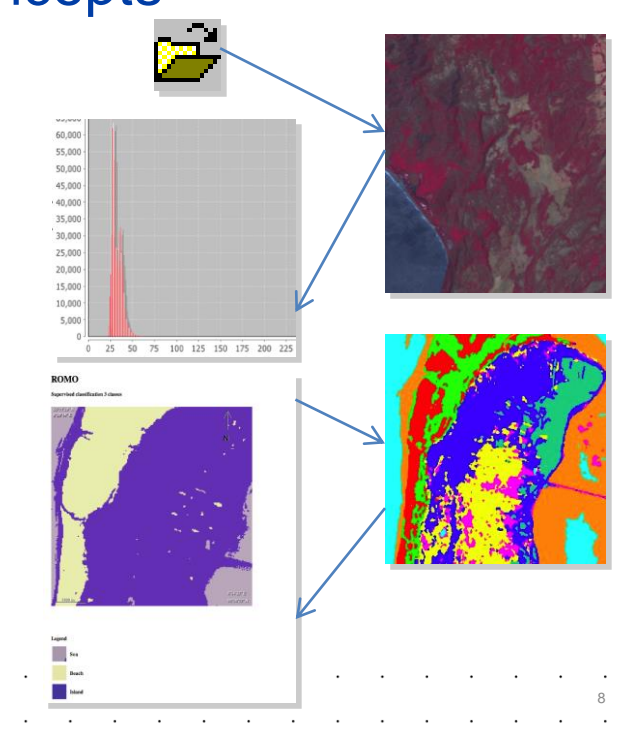

### LEOWorks 4.3 – Access to data

- $\triangle$  Opening files in LEOWorks is a very flexible operation. It is possible to open:
	- $\triangle$  one single file as a single dataset;
	- $\triangle$  many single files as a single datasets;
	- $\land$  many files as a single dataset;
	- $\triangle$  reopen a previously open file.

**TERRASIGNA** 

- $\triangle$  Open files are displayed in Available data window.
	- Single File Dataset(s)  $^{\wedge}$  0 **63 Multiple Files as Single Dataset**  $\sim$  M **B** Reopen ь

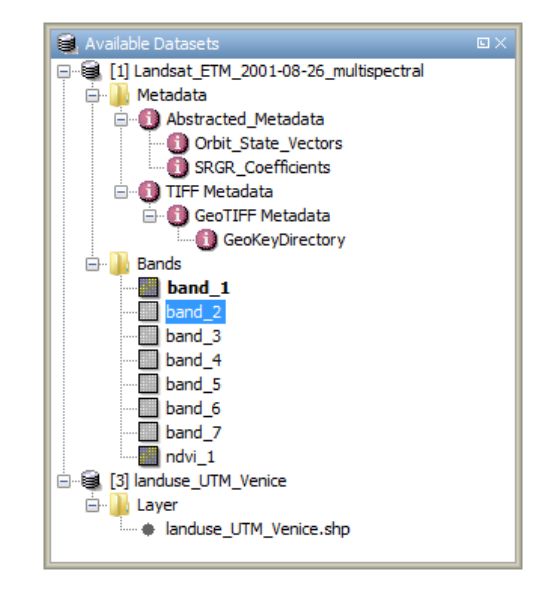

#### LEOWorks 4.3 – Access to data

When opening files, either Raster data or GIS vector data, it is possible to subset and or resize the content in a selected file or in a group of files;

> ą ą

Available Datasets  $\times$ 

南. **Metadata Call Vector Data Bands** band 1 **M** band 2 **Bu** band 3 **D** band 4 **M** band 5 **Bu** band 6 **D** band 7 [2] Ianduse UTM Venice subset.tif

Ġ. **Metadata** 亩 Vector Data **Bands** and 1 **Rita Angeler** Navigation - [2] band  $1 \times$ 

日·图 [1] Venice\_Landsat\_ETM\_multispectral

 $\blacksquare$  [1] band 1  $\times$   $\blacksquare$  [2] band 1  $\times$ 

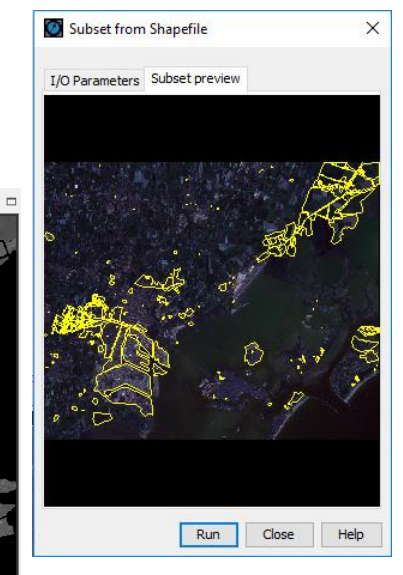

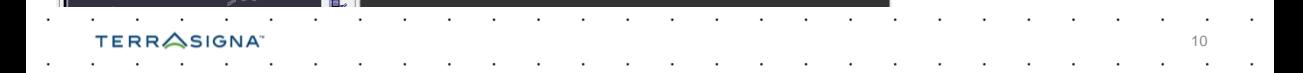

## LEOWorks 4.3 – Data display

- $\triangle$  Once a file is displayed in the Available Data window it is possible to display the data it contains as gray scale or color images.
- $\triangle$  GIS vector data can be displayed by double clicking the name of the feature layer of a vector dataset (under the Feature node).
- $\triangle$  By default, any vector data is displayed using a random symbol. It is always possible to change the way a vector layer is displayed by clicking the Style editor button.
- $\triangle$  All data is displayed in one or more viewer as layers; overlaying data with different CRS is possible; order and visibility is

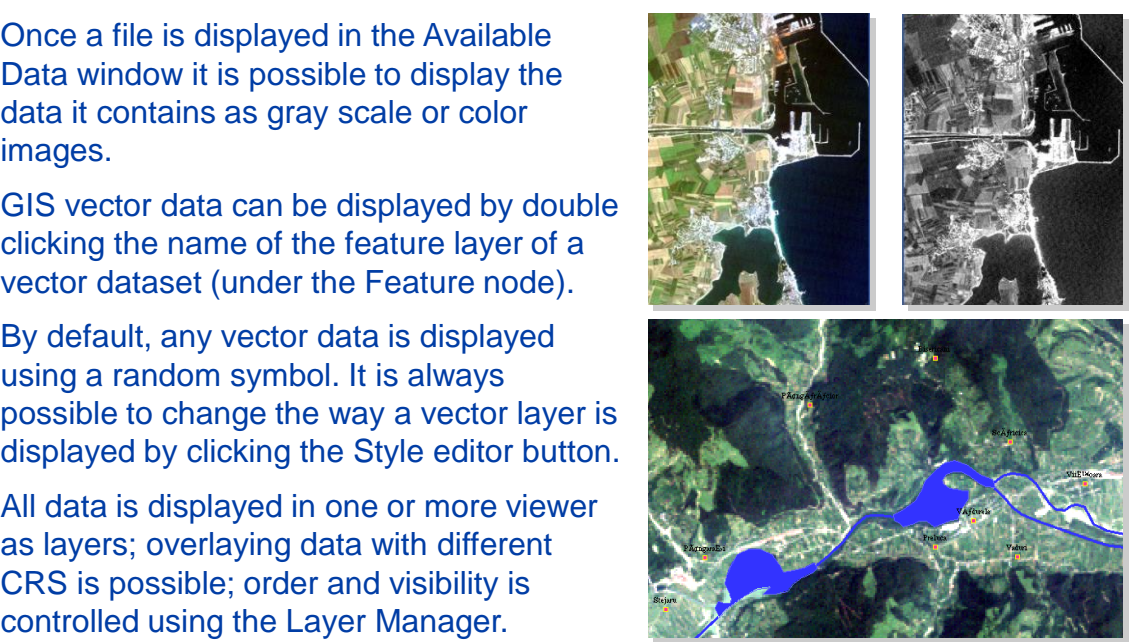

# LEOWorks 4.3 – Inspecting data

- $\triangle$  Data inspection tools are available under the Inspect menu
- $\triangle$  Each tool is activated when clicking on data items in the Available Data window
- **△ Feature info and feature attribute table** - available for GIS vector data

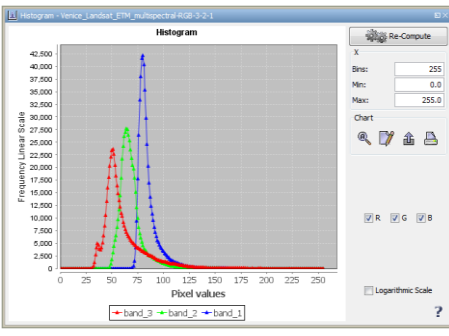

**TERRASIGNA** 

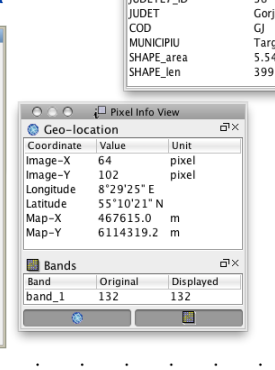

 $000$ 

Geometry

OBIECTID

PERIMETER

**JUDETE7** 

**ILIDETEZ** ID

AREA

Attribute name

ill Pixel info

 $\Sigma$  Statistics

**My Spectrum** 

 $32$ 

 $0.0$ 

 $33$ 

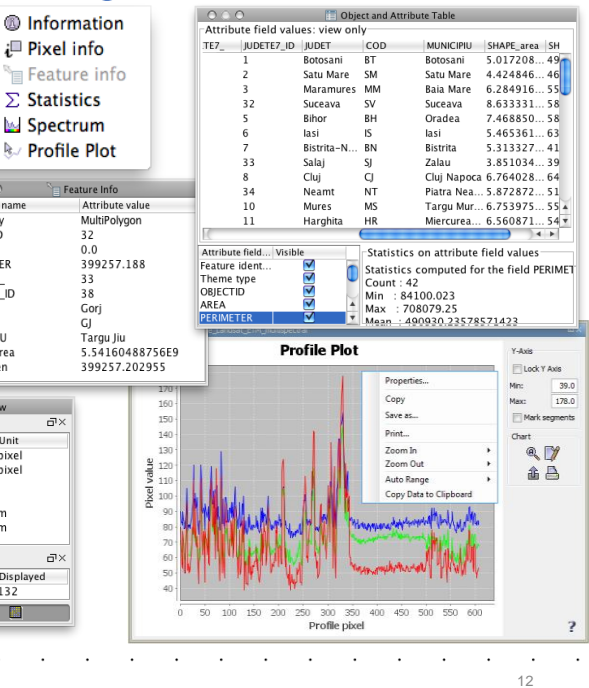

# LEOWorks 4.3 – Image processing

- $\triangle$  Radiometric and geometric image processing
- Contrast manipulation  $\triangle$
- $\triangle$  Image filtering

**TERRASIGNA** 

- $\triangle$  Geometric transformation: scale, rotate, translate
- $\triangle$  Pan-sharpening based on RGB-HIS transform

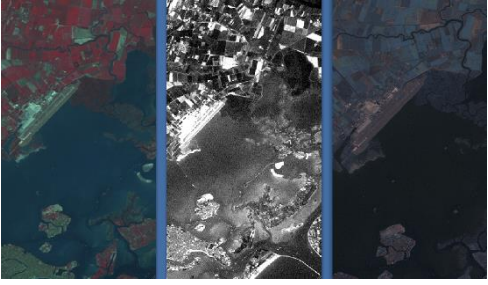

Romo-RGB-3-2-1 Driginal : band 3 Displayed : band 3 Original : band 2 Displayed : band 2 Create Filtered Band  $\overline{\mathbf{x}}$ Filters: **E-Detect Lines Detect Gradients (Emboss)** ≟-Smooth and Blurr **Sharpen Enhance Discontinuities** Original :band 1 Displayed : band 1 **Non-Linear Filters** Band name: filtered band 1 OK Cancel Help Auto apply modifications Apply Ok Reset

ම ල

the DA

the DA

## LEOWorks 4.3 – Image arithmetic

- $\triangle$  Dedicated function for computing NDVI and applying a predefined color palette
- $\triangle$  Advanced Band Arithmetic tool allows editing complex formula

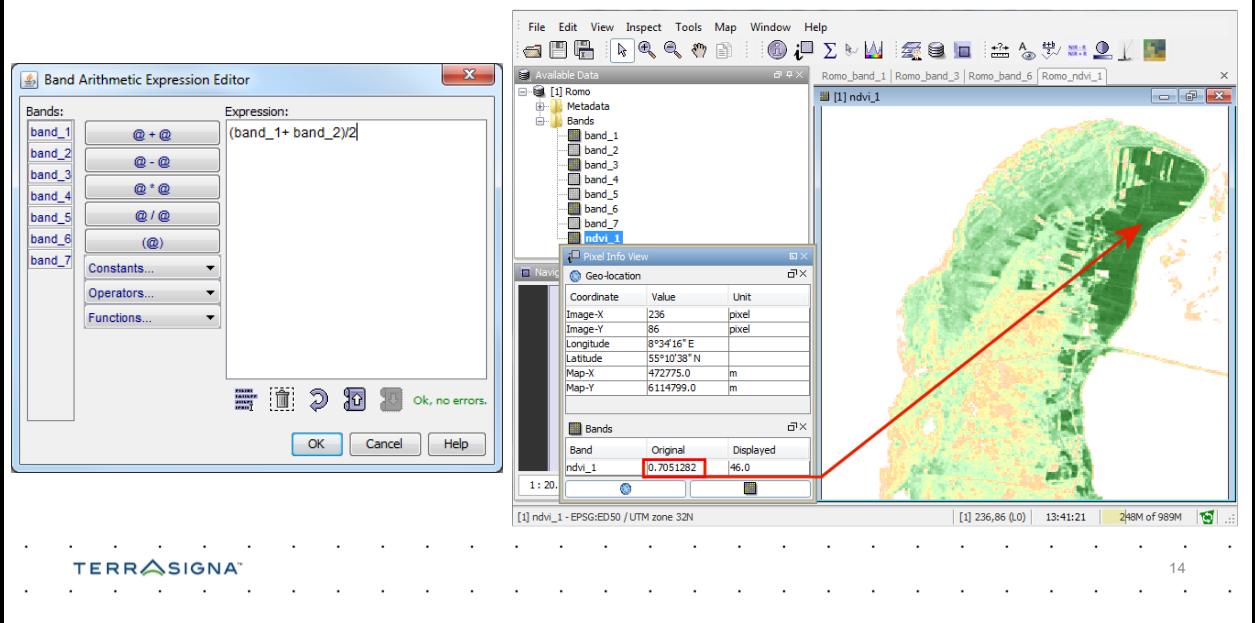

#### LEOWorks 4.3 – Attach coordinates to pixels

- $\triangle$  The registration procedures implemented in LEOWorks allows you to compute and attach geographic coordinates to every pixel in a satellite image
	- $\triangle$  In Image to Map registration, the GCPs are selected exclusively by inspecting the image and choosing features that are also visible on a map in such a way their geographic or map coordinates can be accurately indicated
	- $\triangle$  In Image to Image registration, the GCPs needed to compute the geocoding for a non-geocoded image are defined based on a geocoded image
- $\triangle$  Re-projection is possible for both vector and raster data

TERRASIGNA

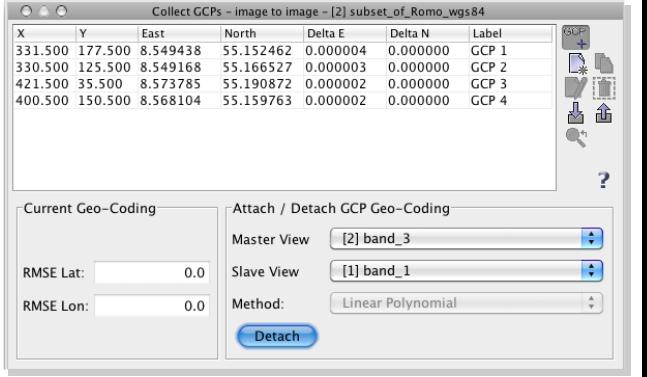

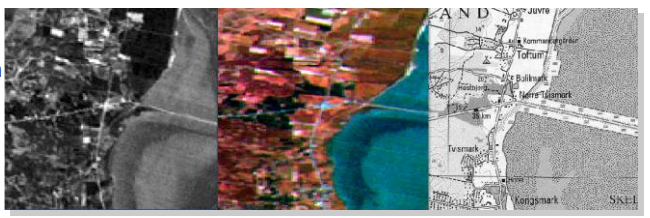

#### LEOWorks 4.3 – Radiometric calibration

 $\triangle$  The calibration window gives you access to the tools allowing you to radiometrically calibrate a band of an image by selecting points for which filed values are known.

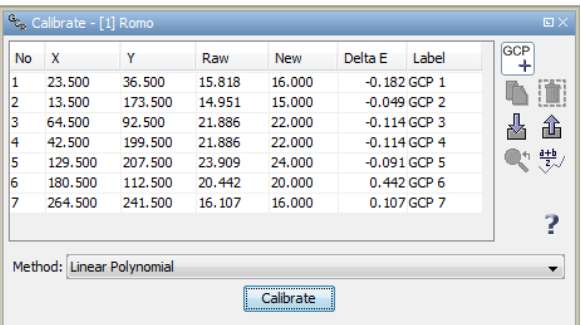

SIG

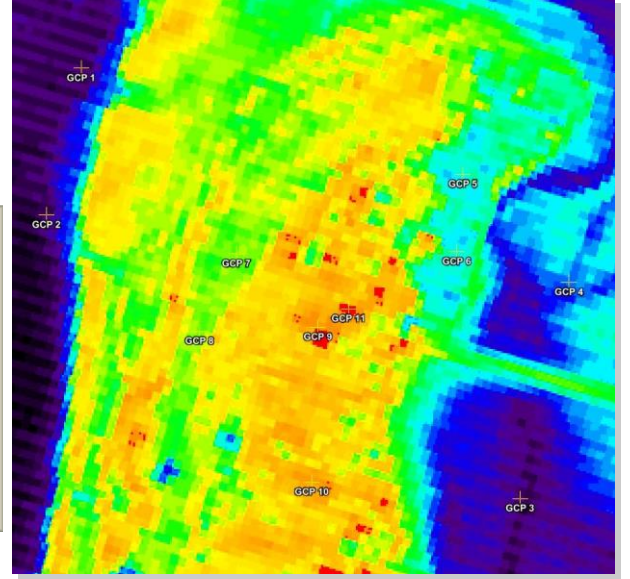

# LEOWorks 4.3 – Image classification

- $\triangle$  Unsupervised (k-means) and supervised methods available (Min Distance, Parallelepiped, Max Likelihood).
- $\triangle$  Complete set of tools for defining, inspecting and refining training fields.
- $\triangle$  Legend editing and classified image statistics are available.

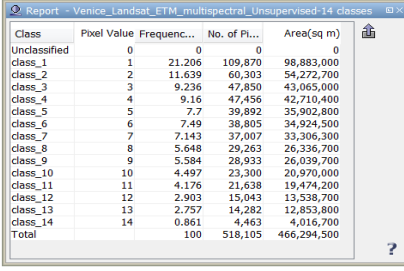

TERRASIGNA

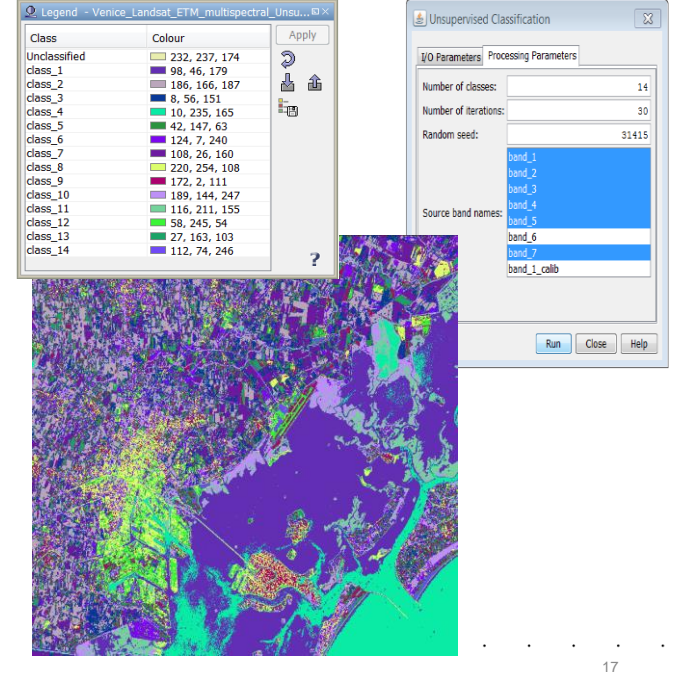

## LEOWorks 4.3 – Image classification

 $\triangle$  Supervised Classification - Complete set of tools for defining, inspecting and refining training fields.

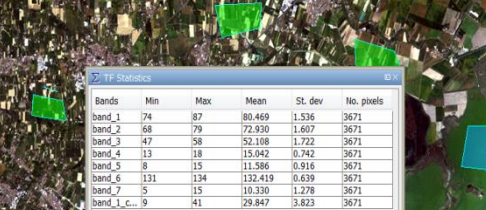

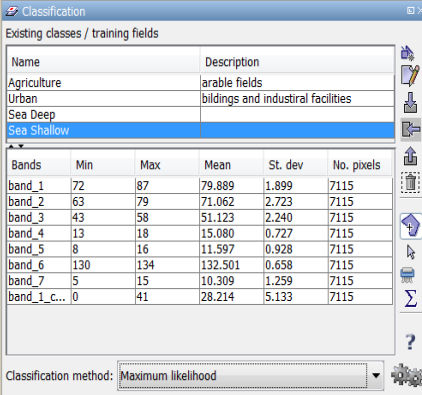

#### **TERRASIGNA**

# LEOWorks 4.3 – GIS tool

- $\triangle$  GIS tools allowing to:
	- $\triangle$  Edit existing data (geometry and attributes)
	- $\triangle$  Create new data

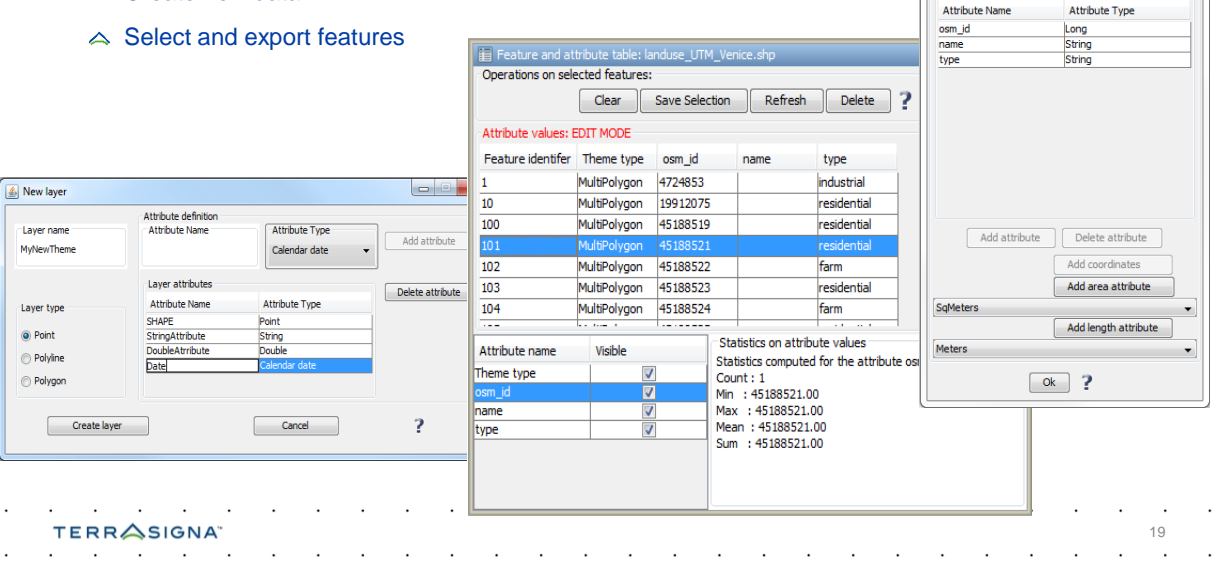

 $-10$  $\Sigma$ 

 $\bar{\phantom{a}}$ 

Add / remove attributes Layer attributes New attribute name Attribute type String

**Attribute list** 

# LEOWorks 4.3 – GIS tool

#### $\triangle$  GIS tools allowing to:

#### $\triangle$  Query and query builder

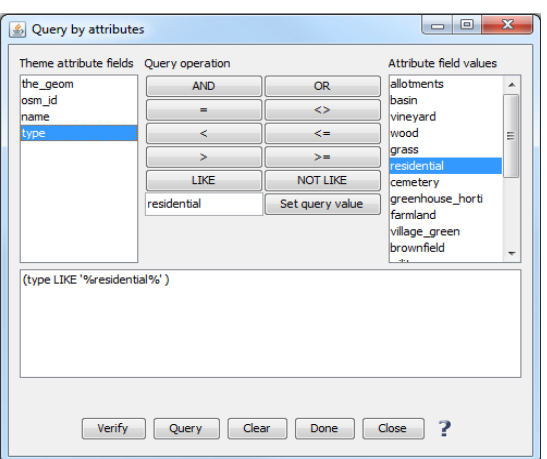

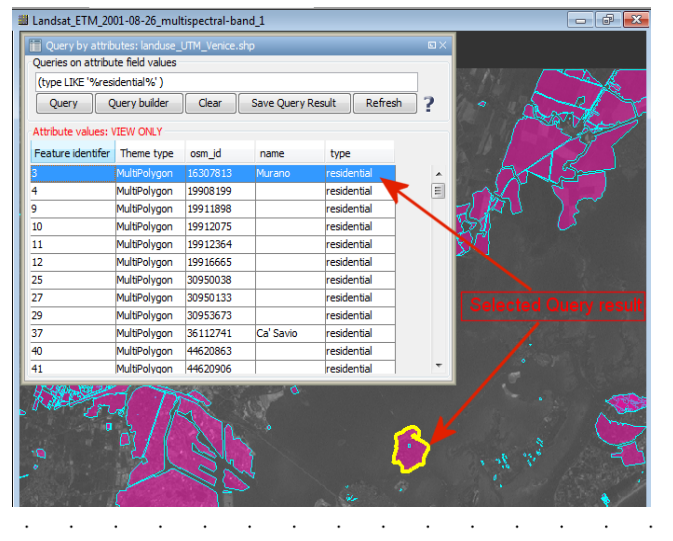

#### TERRASIGNA<sup>®</sup>

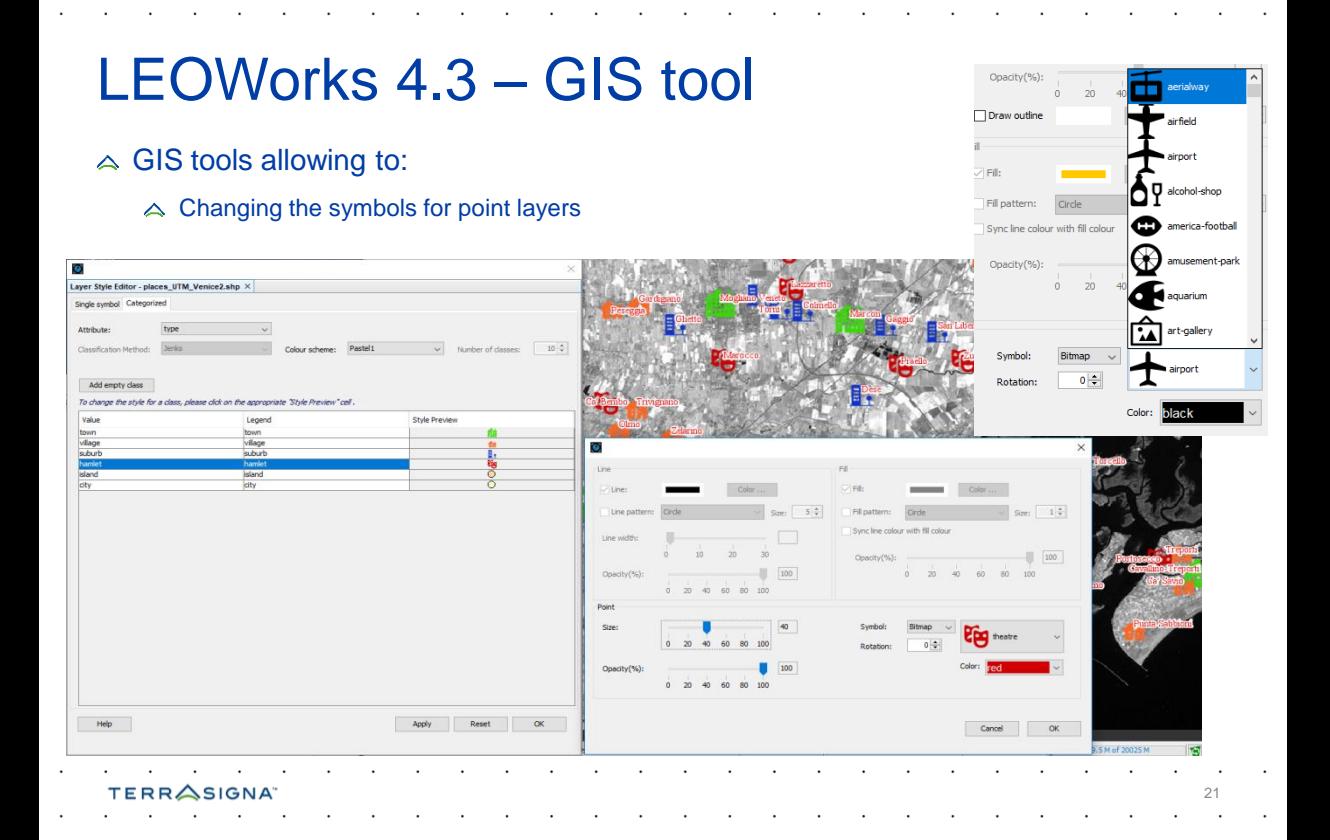

# LEOWorks 4.3 – GIS tool

#### $\triangle$  GIS tools allowing to:

 $\triangle$  Creating graduated and/or proportional symbols for GIS layers

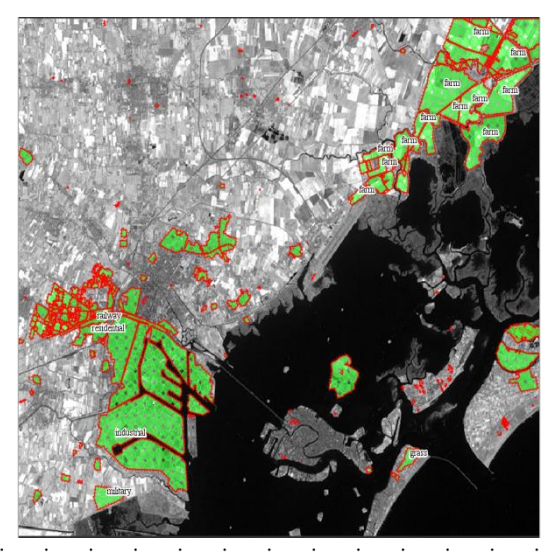

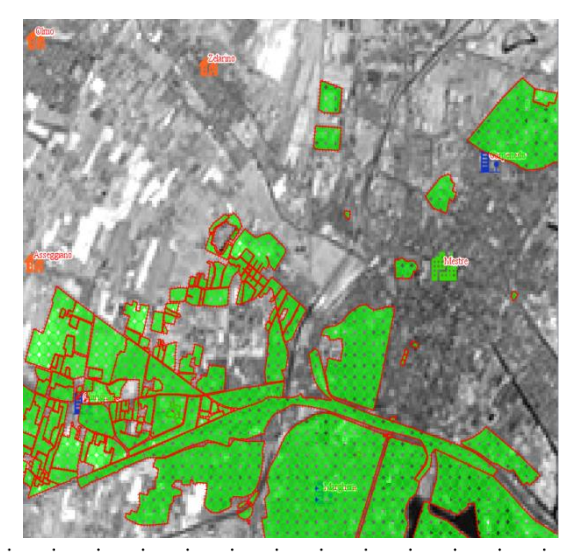

## LEOWorks 4.3 – Radar (SAR) tools

- $\triangle$  SAR tools allowing to do operations like:
	- $\triangle$  Radiometric calibration
	- △ Geometric correction
	- $\triangle$  Speckle filtering
	- $\triangle$  Resampling
	- $\triangle$  Multilooking
	- $\triangle$  Ocean Tools
	- $\triangle$  S1 deburst

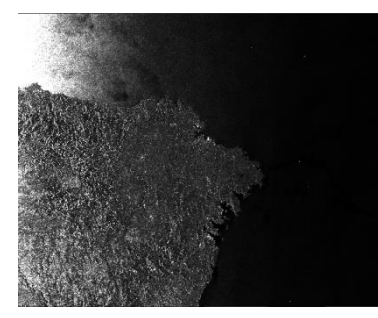

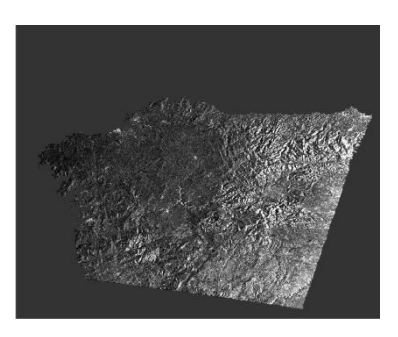

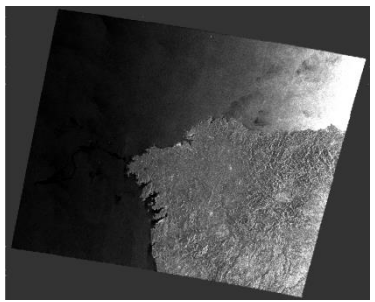

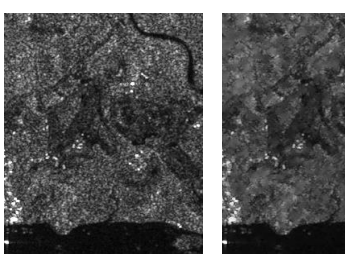

#### LEOWorks 4.3 – Radar (SAR) tools

#### $\triangle$  SAR tools:

**TERRASIGNA** 

 $\triangle$  Ocean Tools

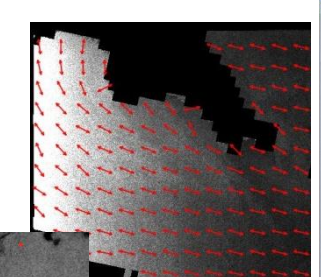

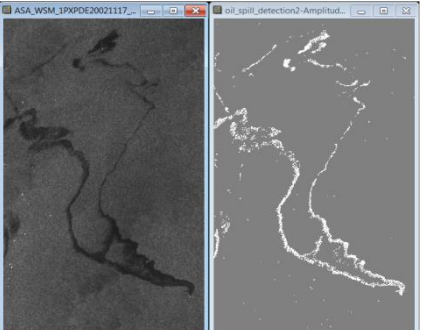

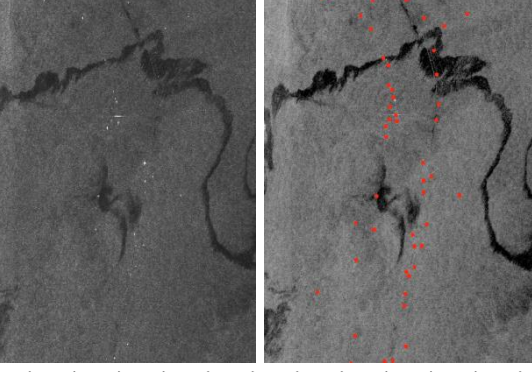

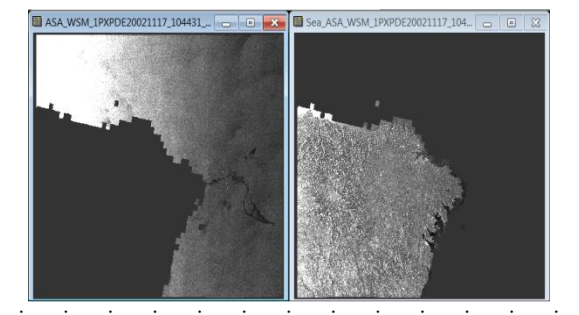

## LEOWorks 4.3 – Map tool

#### $\triangle$  MAP tool allowing to:

**TERRASIGNA** 

- $\triangle$  Create a new map composition
- $\triangle$  Add different types of elements to the map
- $\triangle$  Print or export the map as PDF or JPEG
- $\triangle$  Show or hide the map grid or the map composer ruler

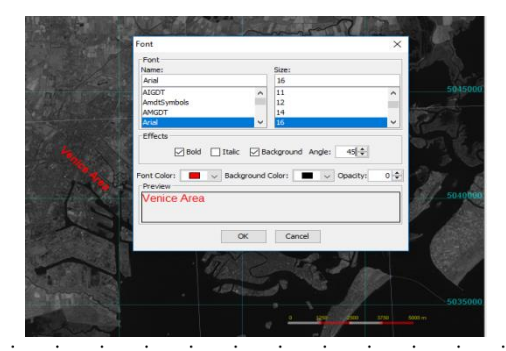

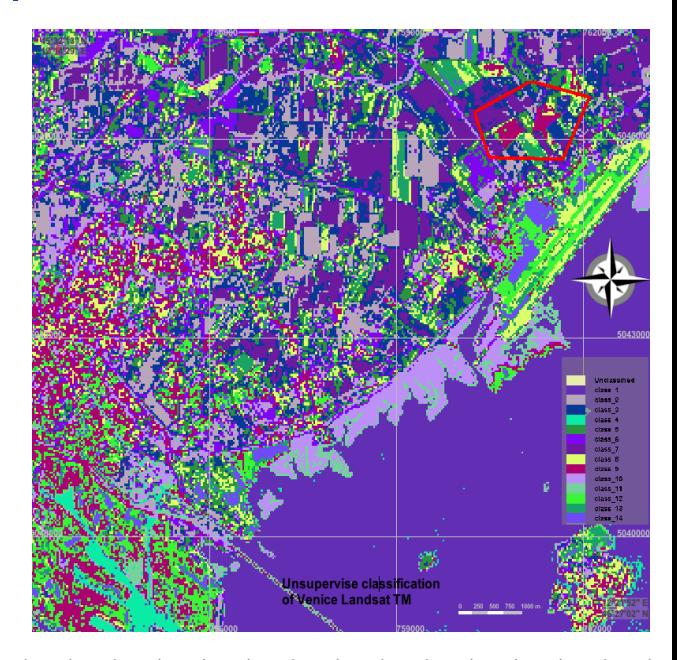

# LEOWorks 4.3 – Other tools

- $\triangle$  Spatial and spectral subset
- $\triangle$  Image Stack
- $\land$  Mosaic
- **△ Data conversion**
- $\triangle$  Orthorectification
- $\triangle$  Reprojection
- $\triangle$  Animation

**TERRASIGNA** 

- $\triangle$  & more to come
- **△ & more to discover ...**

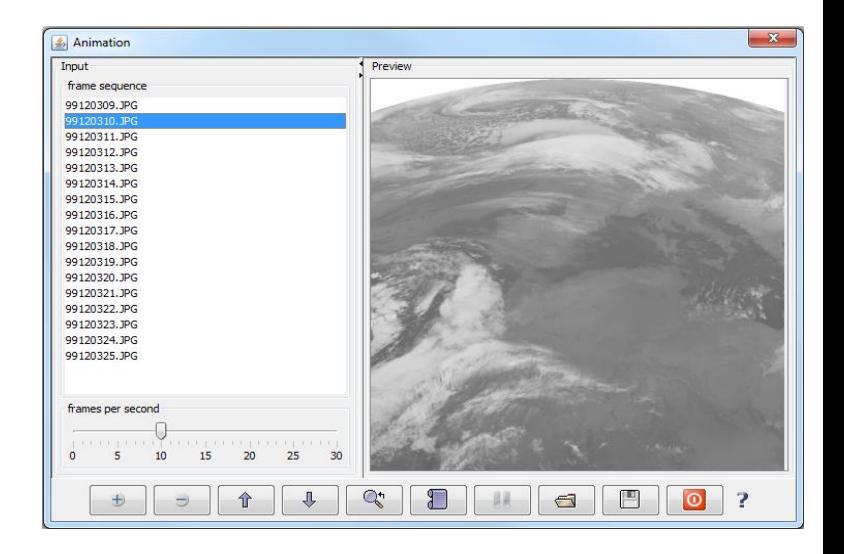

#### LEOWorks 4.3 – Download and Contacts

For download: **http://leoworks.terrasigna.com**

 $\triangle$  And: **http://www.esa.int/SPECIALS/Eduspace\_EN/SEMHA60P0WF\_0.html**

- $\triangle$  Florin Serban florin.serban@terrasigna.com Adrian Stoica adrian.stoica@terrasigna.com
- Technical support **leoworks\_support@terrasigna.com**

# Thank you for attention

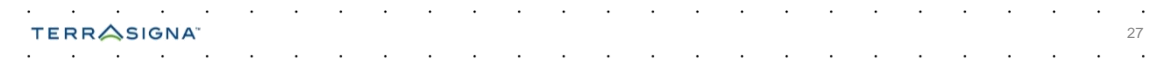